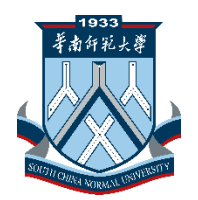

# 砺儒小课堂 微信小程序使用文档

华南师范大学网络中心

2019.6

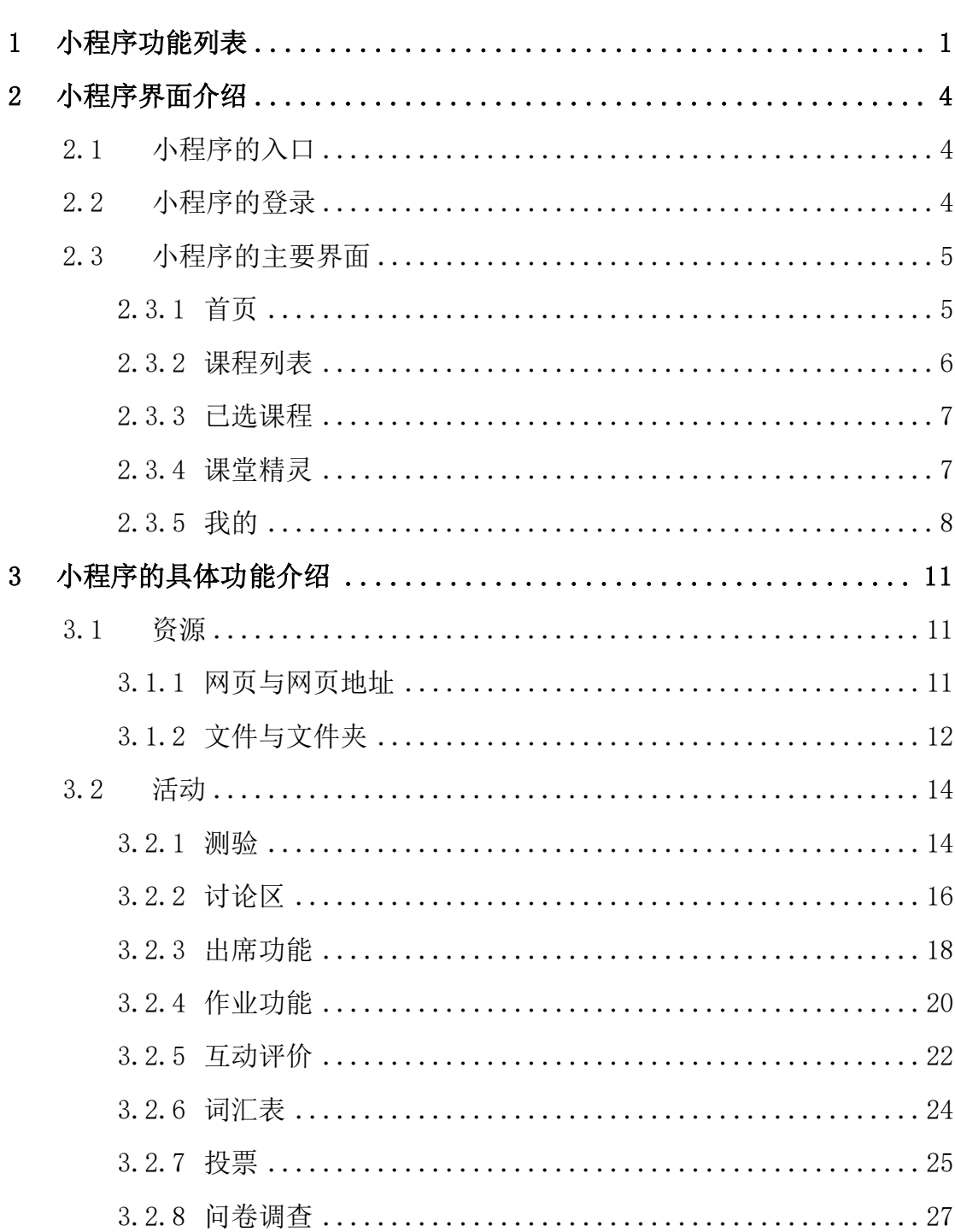

## 目录

## 砺儒小课堂微信小程序使用文档

## <span id="page-2-0"></span>1 小程序功能列表

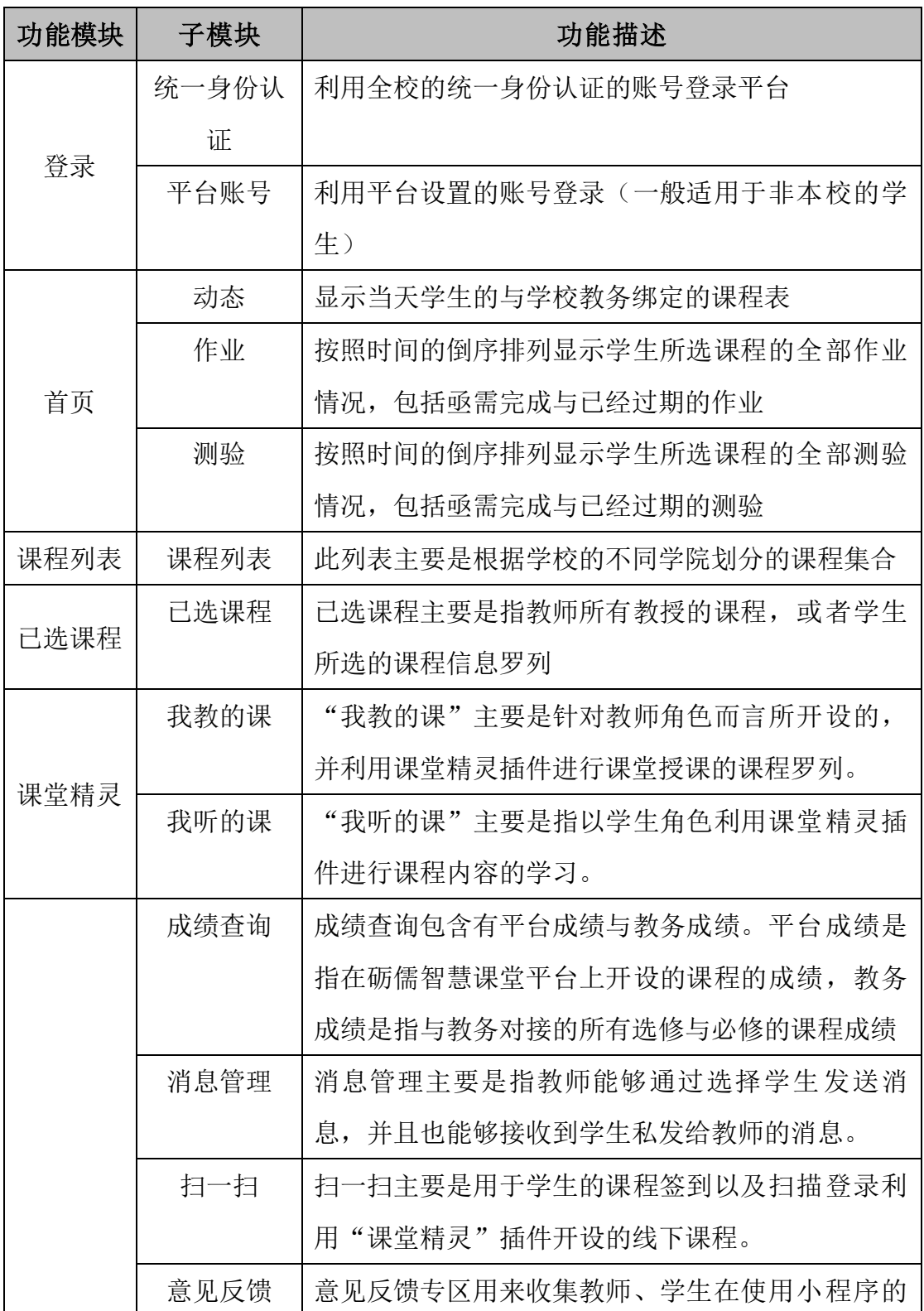

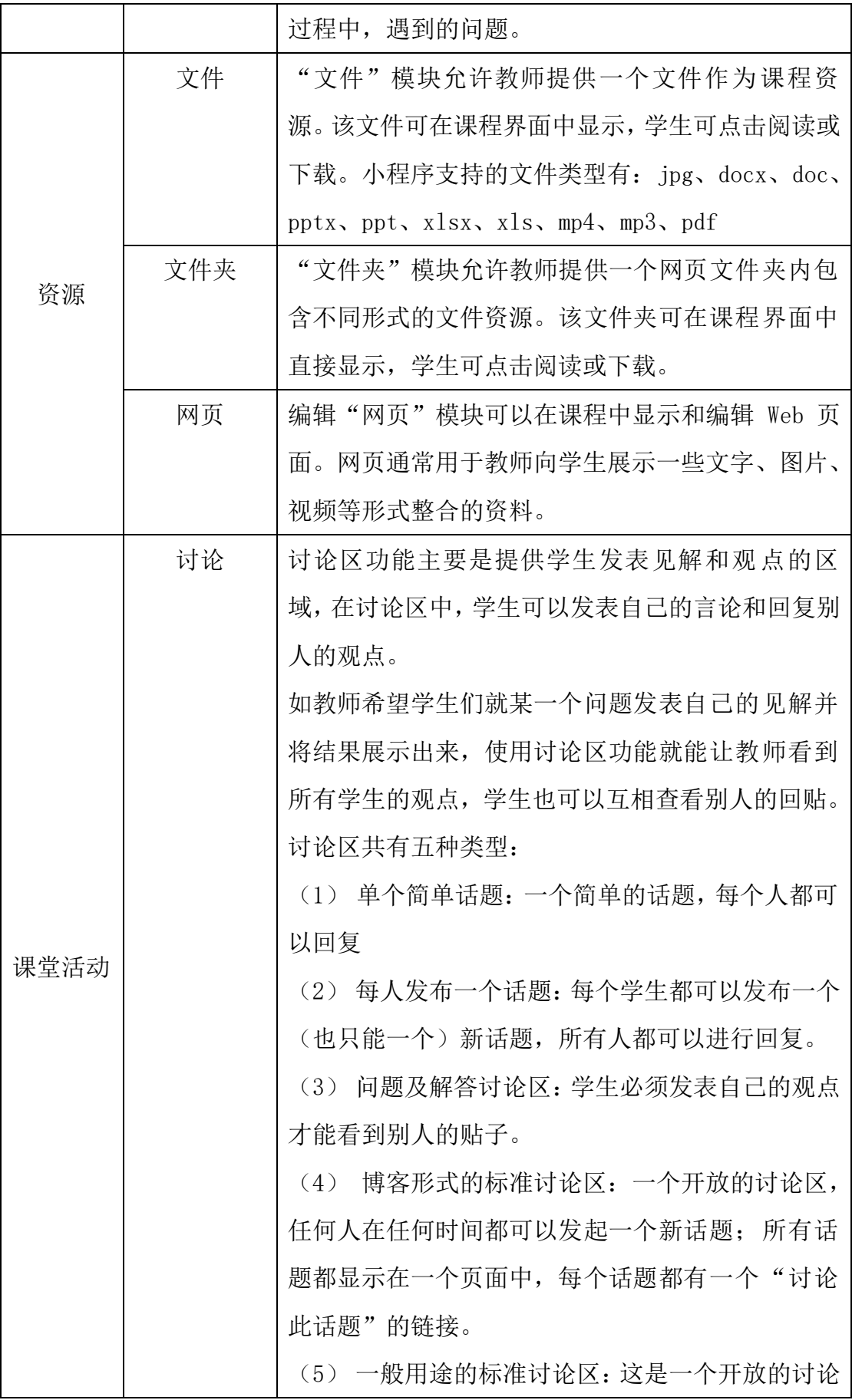

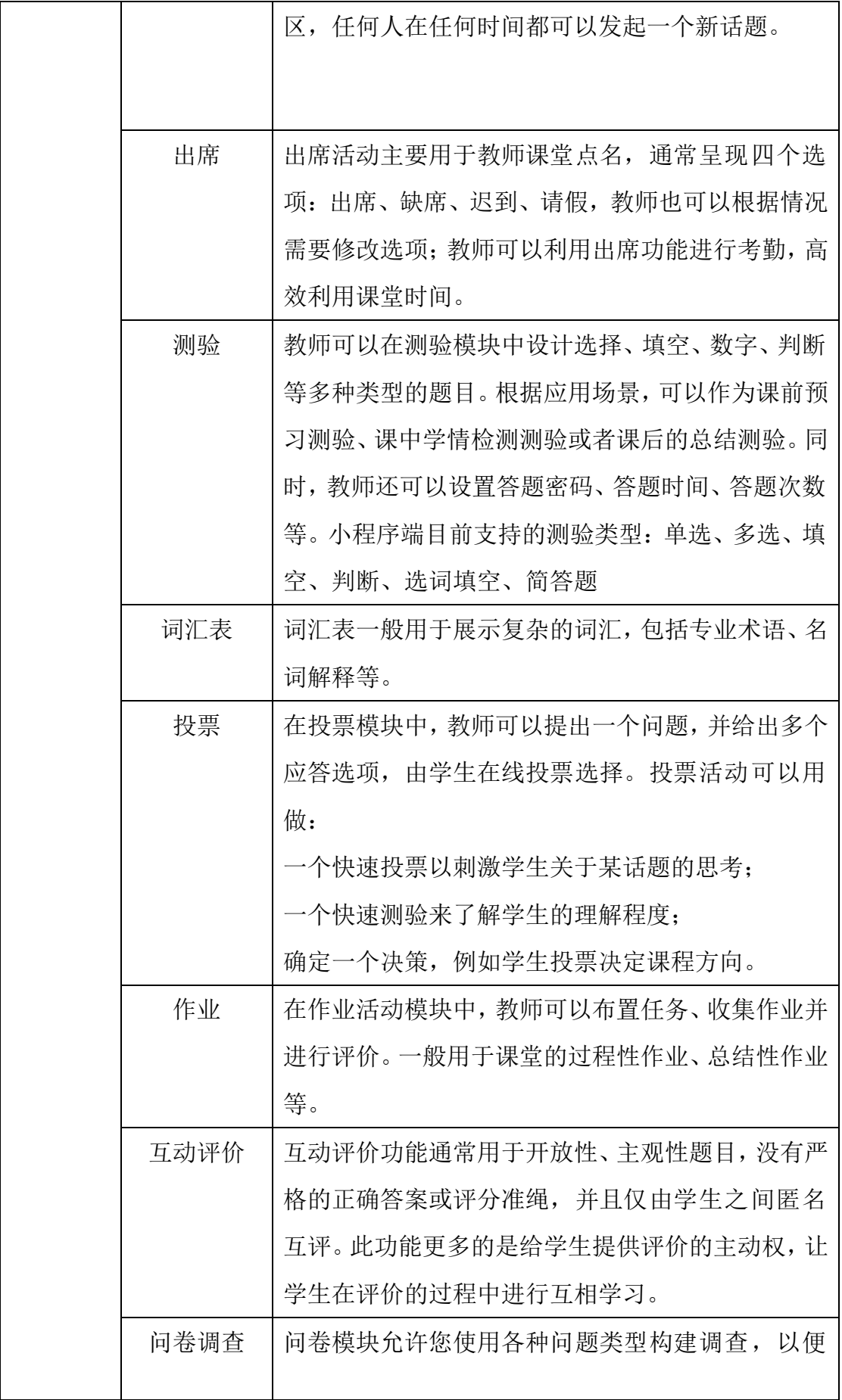

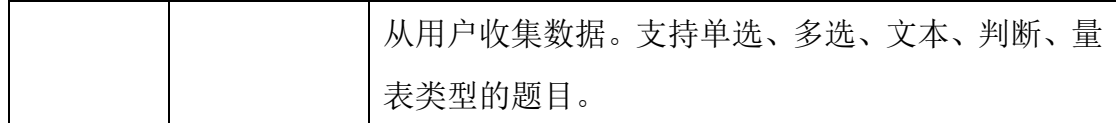

## <span id="page-5-0"></span>2 小程序界面介绍

## <span id="page-5-1"></span>2.1 小程序的入口

#### (**1**) 小程序搜索

在微信的"发现"一栏中,选择"小程序",输入小程序名称,点击确定进 行搜索。

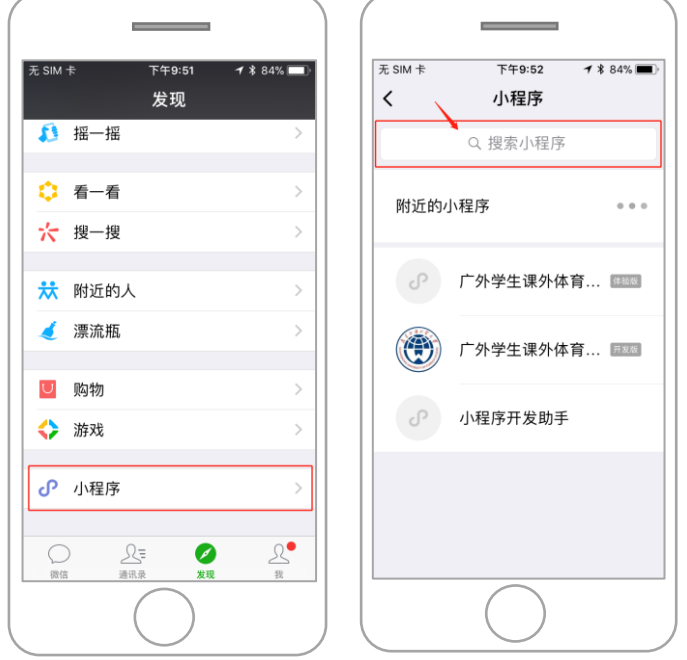

## (**2**) 扫描二维码

在微信的"扫一扫"一栏中,针对小程序的二维码,扫描即可。

## <span id="page-5-2"></span>2.2 小程序的登录

可选择平台账号登录或统一身份认证登录进行登录。输入相应的账号密码即 可登录。

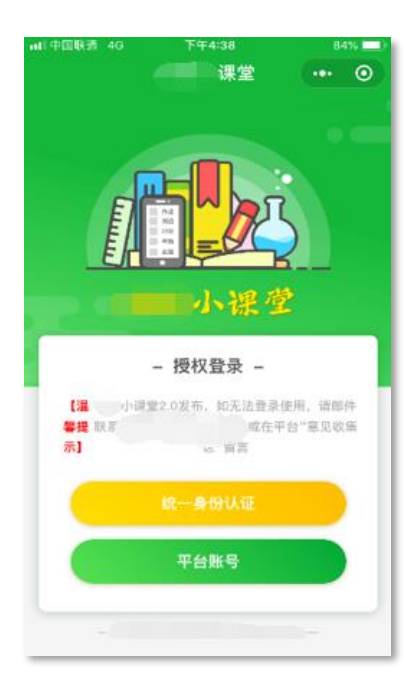

## <span id="page-6-0"></span>2.3 小程序的主要界面

## <span id="page-6-1"></span>2.3.1 首页

## (1) 动态

动态主要是根据学生的课表显示当天的课程情况。

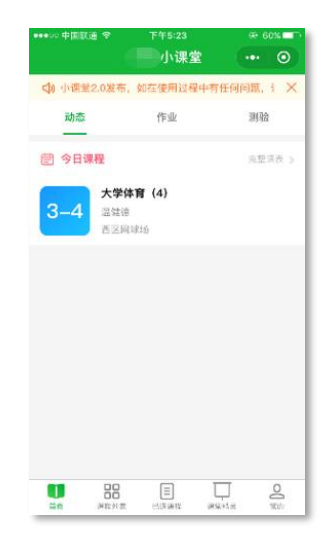

## (2) 作业

作业主要是显示学生所选的课程中作业情况,显示的作业范围:过去 30 天 -将来 30 天。

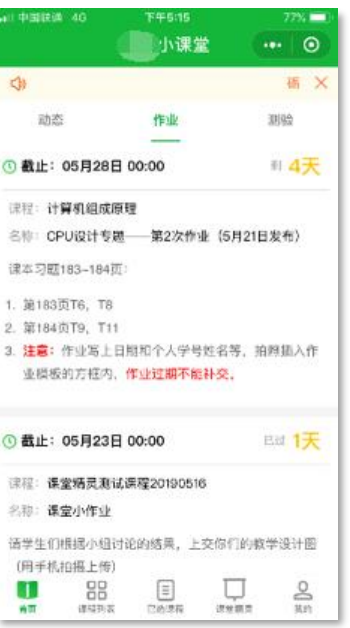

## (3) 测验

测验主要是显示学生所选的课程中所有测验情况,显示的测验范围:过去 30 天-将来 30 天。

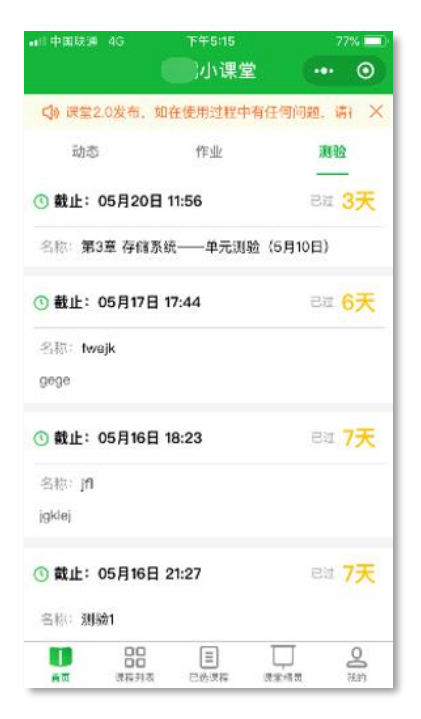

#### <span id="page-7-0"></span>2.3.2 课程列表

课程列表中的课程是按照不同学院进行分类的课程集合,支持搜索课程和学 生自助选课。

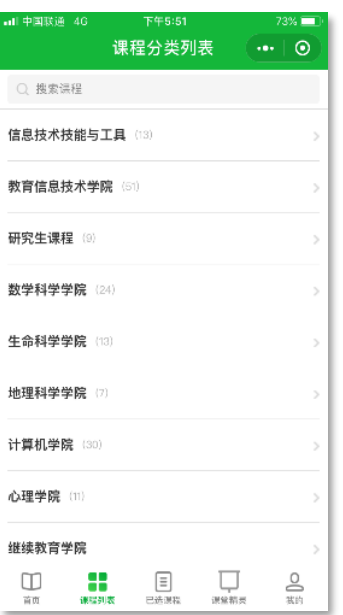

## <span id="page-8-0"></span>2.3.3 已选课程

已选课程是指学生所选的所有课程(教师所有教授的课程,教师界面与学生 界面相同)

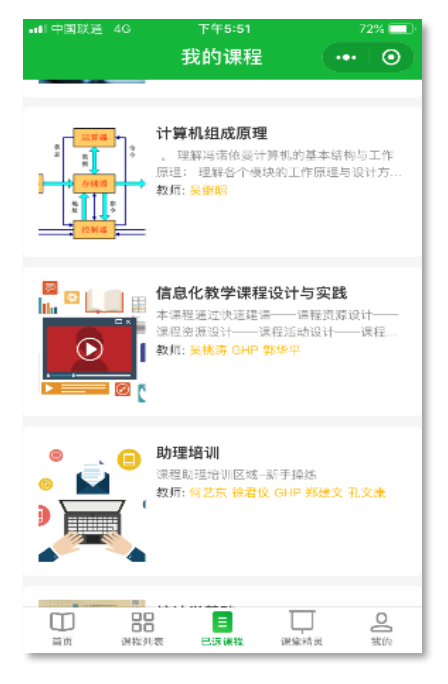

## <span id="page-8-1"></span>2.3.4 课堂精灵

课堂精灵主要包含"我教的课"以及"我听的课"两个部分。 "我教的课":教师使用课堂精灵的课程日志,课程列表按课程分组呈现。

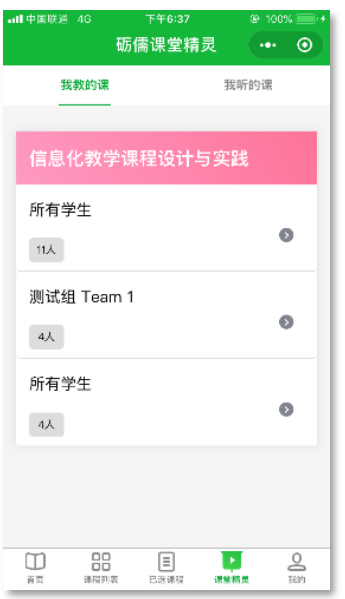

"我听的课":学生使用课堂精灵的学习记录,课程列表按课程分组呈现。

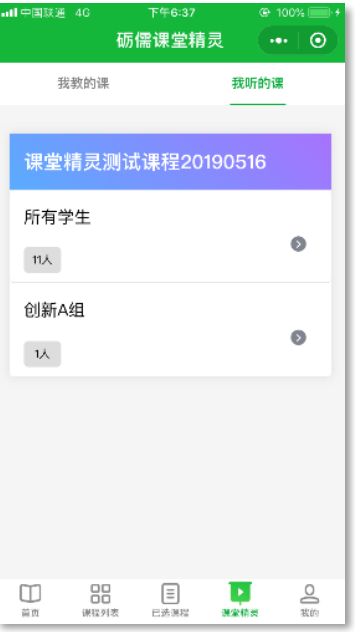

## <span id="page-9-0"></span>2.3.5 我的

我的里面包含有成绩查询、消息管理、扫一扫与意见反馈。

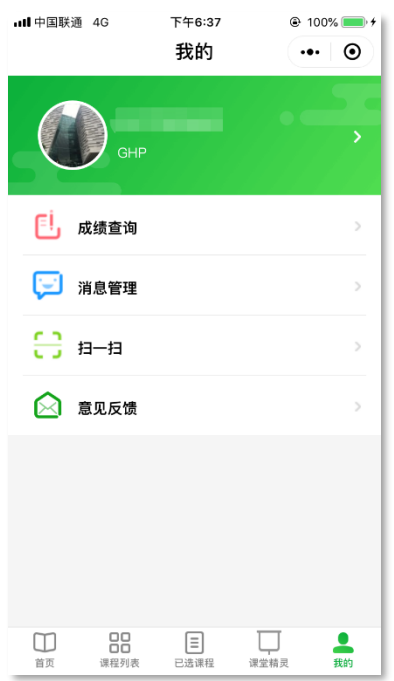

## (1) 成绩查询

成绩查询包含有平台成绩与教务成绩。平台成绩是指在云课堂上开设的课程 的成绩,教务成绩是指与教务对接的所有选修与必修的课程成绩

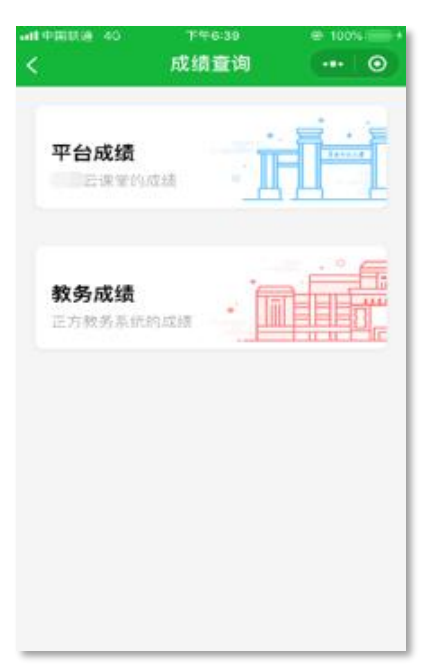

## (2) 消息管理

消息管理主要是指教师能够通过选择学生发送消息,并且也能够接收到学生

私发给教师的消息。

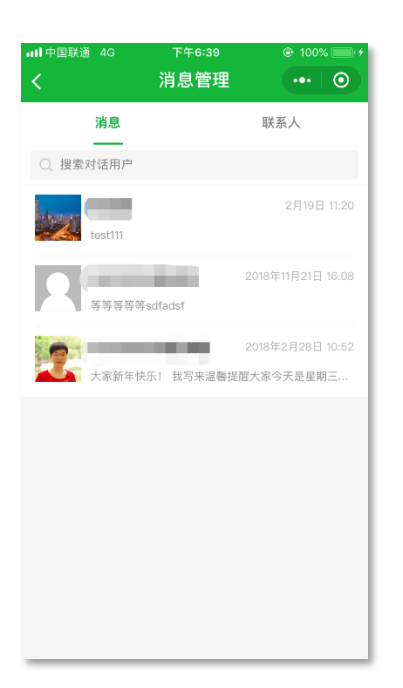

## (3) 扫一扫

扫一扫主要是用于学生的课程签到、扫码进入课程活动、扫码登录利用"课 堂精灵"插件开设的线下课程。

## (4) 意见反馈

意见反馈专区用来收集教师、学生在使用小程序的过程中,遇到的问题。

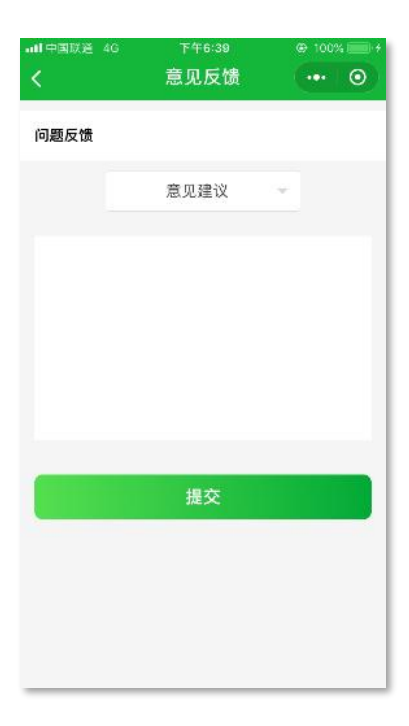

## <span id="page-12-0"></span>3 小程序的具体功能介绍

## <span id="page-12-1"></span>3.1 资源

#### <span id="page-12-2"></span>3.1.1 网页与网页地址

#### (1) 使用场景

编辑"网页"模块可以在课程中显示和编辑 Web 页面。网页通常用于教师向 学生展示一些文字、图片、视频等形式整合的资料。

"网页地址"模块中,该 URL 地址的模块可以让老师提供一个 web 链接作 为课程资源。网页地址可以是某个网站的网址,也可以是任何在线需要互相关联 的内容,如文件或图片,都可以作为链接向学生发布。

【注意】

学生无法在小程序中可以查看网页但是无法查看"网页地址"这个活动!若 要查看只能通过云课堂网页端进行查看。

小程序现可支持 panopto 视频的观看。

#### (2) 教师网页端设置流程

登录在线学习平台——点击"我的课程",选择对应课程——打开编辑功能 ——添加一个"网页"或"网页地址"活动并进行设置

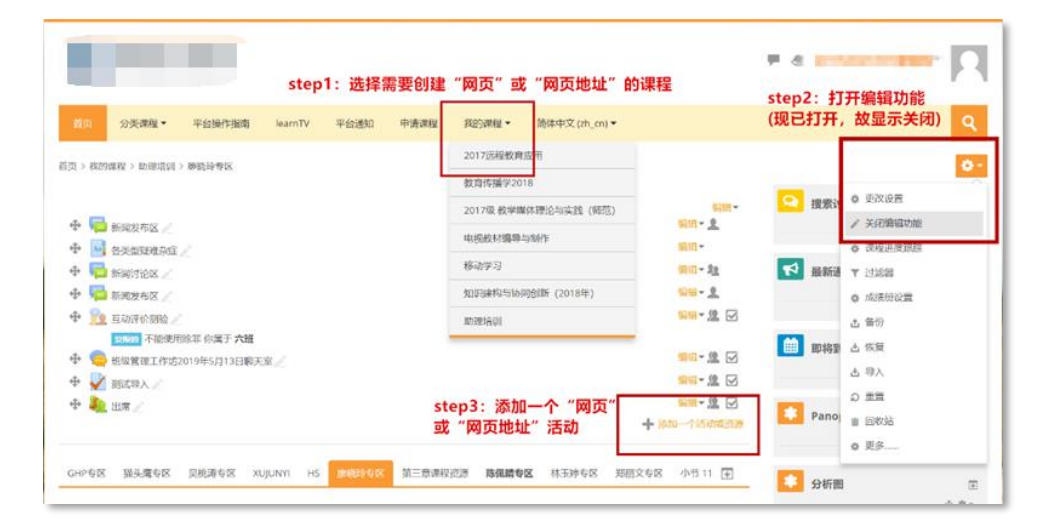

图 1-1 创建网页与网页地址流程

登录在线学习小程序——点击"已选课程",选择对应课程——选择教师发 布的网页——查看具体内容

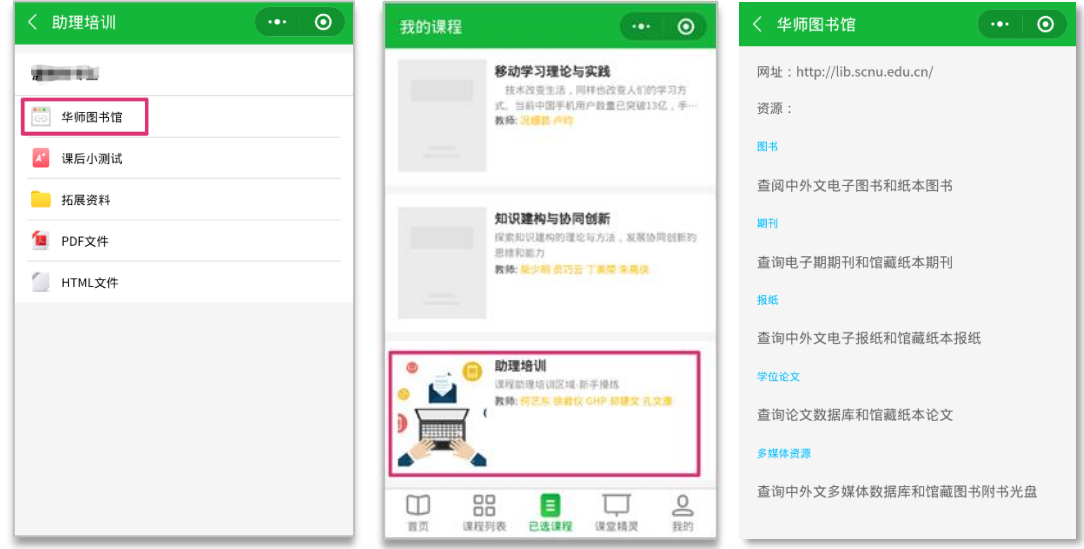

图 1-2 浏览网页活动流程

## <span id="page-13-0"></span>3.1.2 文件与文件夹

#### (1) 使用场景

"文件"模块允许教师提供一个文件作为课程资源。该文件可在课程界面中 显示,学生可点击阅读或下载。

"文件夹"模块可以让教师在一个单一文件夹里同一主题下展示多种类型的 多个文件。

【注意】

小程序可支持的资源文件类型有:jpg、docx、doc、pptx、ppt、xlsx、xls、 mp4、mp3、pdf。

小程序暂不支持的文件类型:zip、html、txt,这些格式的文件需要在云课 堂网页端查看。

#### (2) 教师网页端设置流程

登录在线学习平台——点击"我的课程",选择对应课程——打开编辑功能 ——添加一个"文件"或"文件夹"活动并进行相关设置

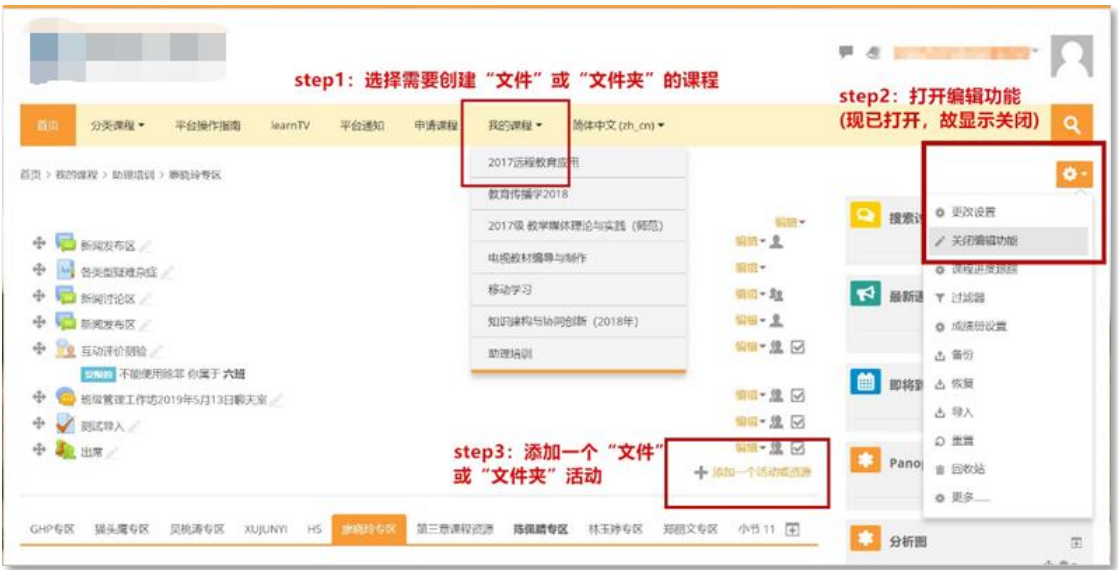

图 1-3 创建文件与文件夹流程

登录在线学习小程序 ——点击"已选课程",选择对应课程 ——选择教师发 布的文件或文件夹——点击查看具体内容

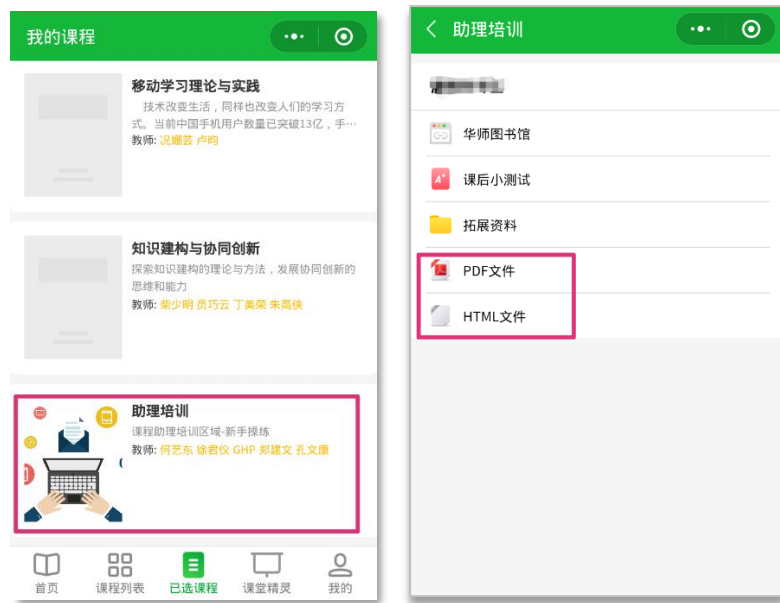

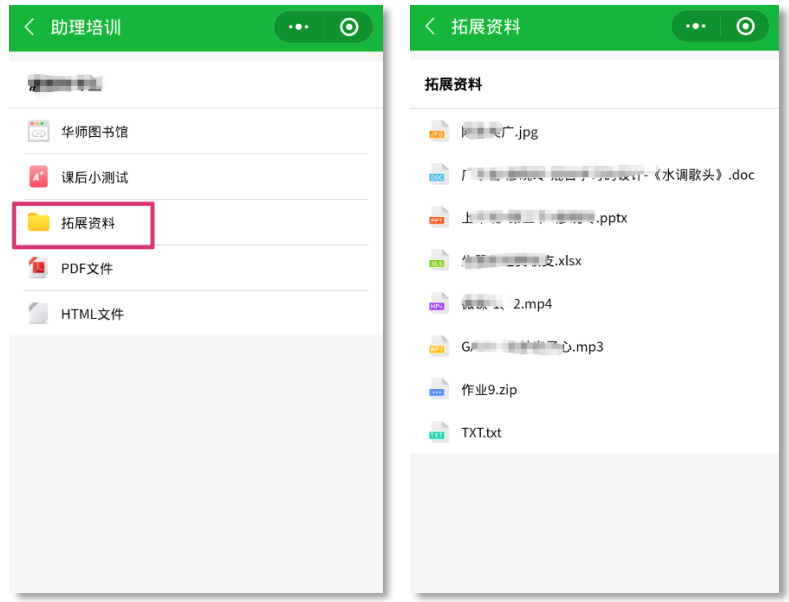

图 1-4 浏览文件或文件夹活动流程

## <span id="page-15-0"></span>3.2 活动

## <span id="page-15-1"></span>3.2.1 测验

#### (1) 使用场景

教师可以在测验模块中设计选择、填空、数字、判断等多种类型的题目。根 据应用场景,可以作为课前预习测验、课中学情检测测验或者课后的总结测验。 同时,教师还可以设置答题密码、答题时间、答题次数等。

【注意】

小程序端目前支持的测验类型:单选、多选、不定项、填空、判断、数字、 简答题。而且只支持延迟反馈的题目行为。

#### (2) 教师网页端设置流程

登录在线学习平台——点击"我的课程",选择对应课程——打开编辑功能 ——添加一个"测试"活动并进行相关设置

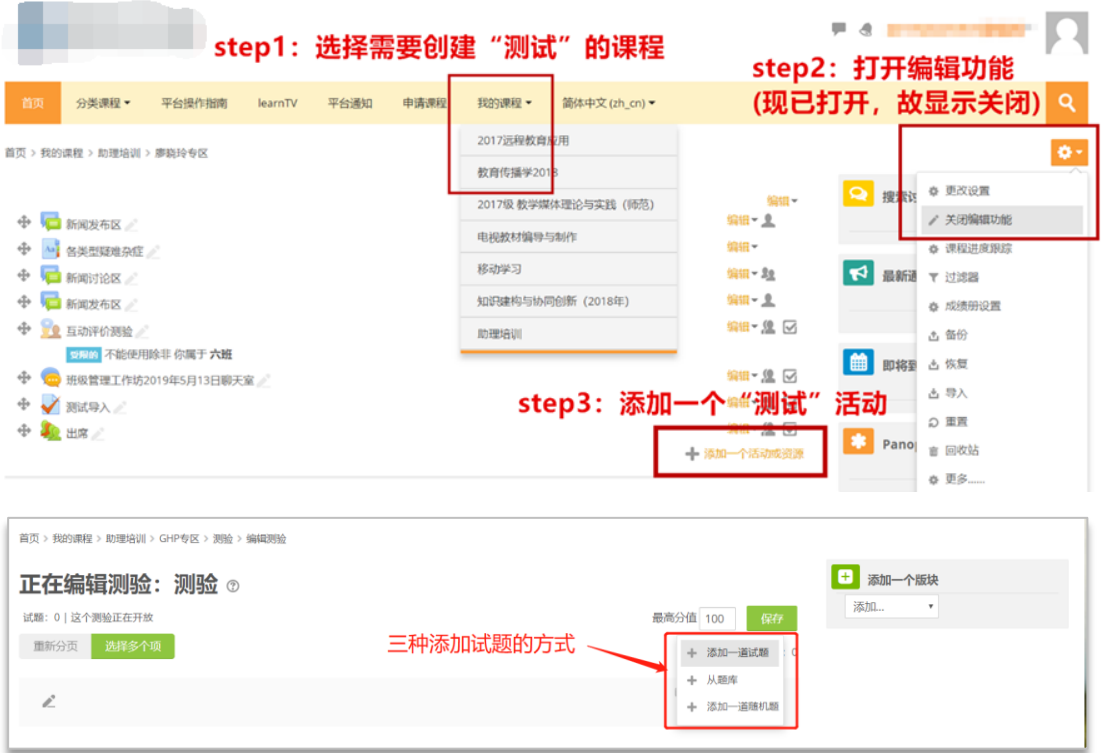

图 2-1 创建测验活动流程

登录在线学习小程序 ——点击"已选课程",选择对应课程——选择教师发 布的测验——进行答题——查看成绩

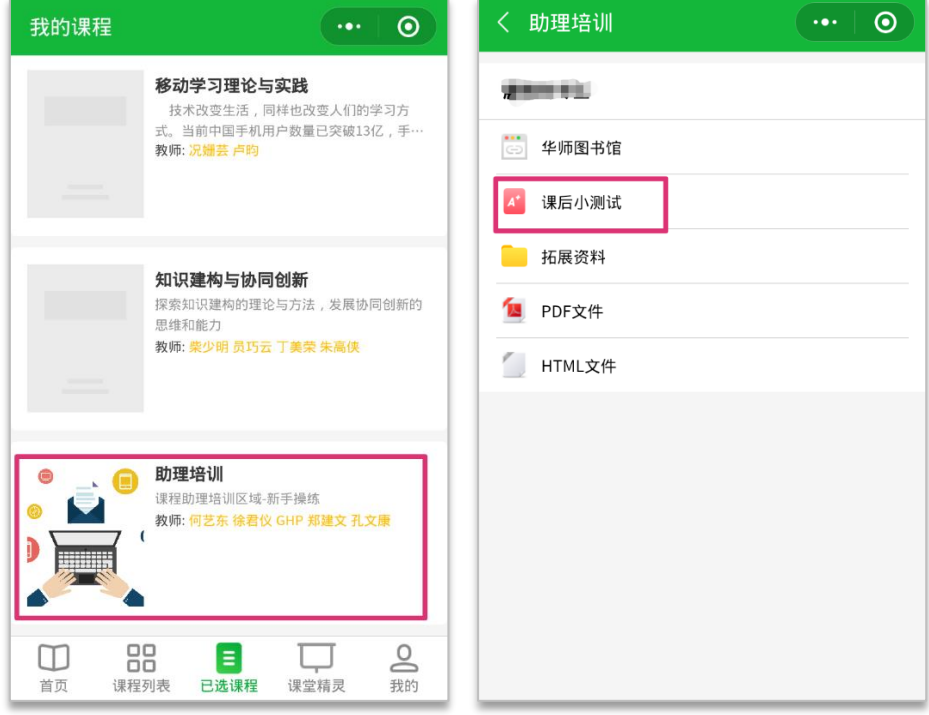

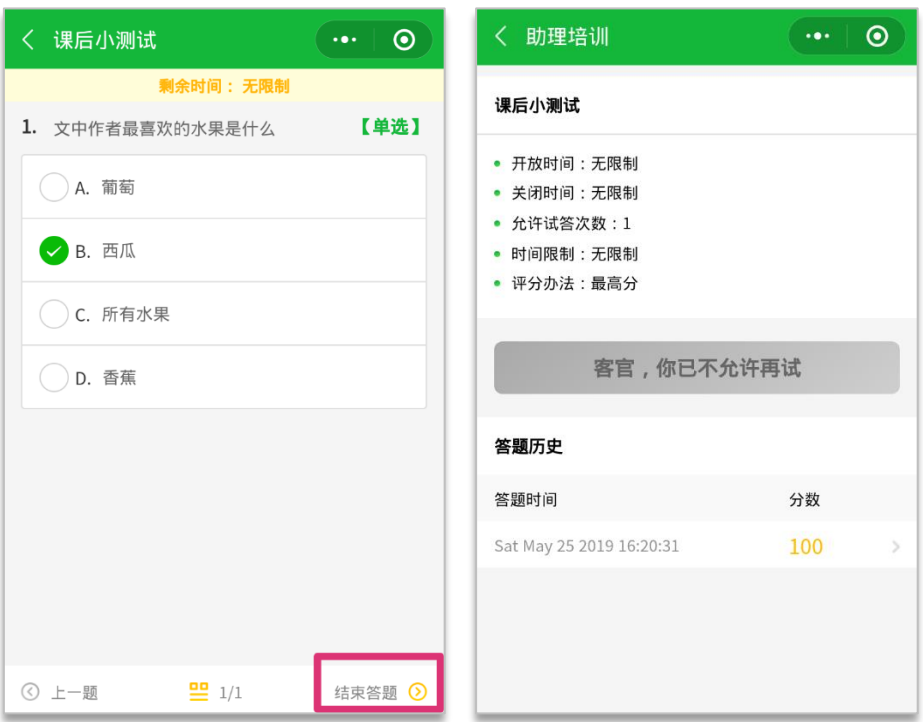

图 2-2 解答测验流程

## <span id="page-17-0"></span>3.2.2 讨论区

#### (1) 使用场景

讨论区功能主要是提供学生发表见解和观点的区域,在讨论区中,学生可以 发表自己的言论和回复别人的观点。

如教师希望学生们就某一个问题发表自己的见解并将结果展示出来,使用讨 论区功能就能让教师看到所有学生的观点,学生也可以互相查看别人的回贴。

讨论区共有五种类型:

单个简单话题:一个简单的话题,每个人都可以回复

每人发布一个话题:每个学生都可以发布一个(也只能一个)新话题,所有 人都可以进行回复。

问题及解答讨论区:学生必须发表自己的观点才能看到别人的贴子。

博客形式的标准讨论区:一个开放的讨论区,任何人在任何时间都可以发起 一个新话题;所有话题都显示在一个页面中,每个话题都有一个"讨论此话题" 的链接。

一般用途的标准讨论区:这是一个开放的讨论区,任何人在任何时间都可以 发起一个新话题。

## (2) 教师网页端设置流程

登录在线平台——点击"我的课程",选择对应课程——打开编辑功能—— 添加一个讨论区并进行相关设置

|          | Step1:选择需要创建讨论区的课程                    |                                                    |        |         |      |      |        |  |                               |               |                            |                                               |
|----------|---------------------------------------|----------------------------------------------------|--------|---------|------|------|--------|--|-------------------------------|---------------|----------------------------|-----------------------------------------------|
| 首页       |                                       | 分类课程 -                                             | 平台操作指南 | learnTV | 平台通知 | 申请课程 | 我的课程 - |  | 简体中文 (zh_cn) ▼                |               |                            | Q                                             |
|          | $\bullet$<br>首页 > 我的课程 > 助理培训 > 郑丽文专区 |                                                    |        |         |      |      |        |  |                               |               |                            |                                               |
|          |                                       |                                                    |        |         |      |      |        |  |                               | 编辑            | Q<br>搜                     | tep2:打开编辑功能<br>自前已打开,故显示<br>故显示关闭<br>大 关闭编辑功能 |
| Ф        |                                       | ■新闻发布区<br>Au 各类型疑难杂症                               |        |         |      |      |        |  |                               | 编辑 - 1<br>编辑▼ |                            | ● 课程进度跟踪                                      |
| $\oplus$ |                                       | <b>B</b> 新闻讨论区                                     |        |         |      |      |        |  |                               | 编辑 - 20       |                            | ▼ 过滤器                                         |
| Ф        |                                       | □ 新闻发布区 /                                          |        |         |      |      |        |  |                               | 编辑- 业         |                            | ☆ 成绩册设置                                       |
| ÷        |                                       | 1 互动评价测验                                           |        |         |      |      |        |  |                               | 编辑 ▼ 8 区      | $\blacktriangleright$<br>最 | △ 备份                                          |
| Ф        |                                       | 受限的 不能使用除非 你属于 六班<br><b>1 班级管理工作坊2019年5月13日聊天室</b> |        |         |      |      |        |  |                               | 编辑 ▼ 8 区      |                            | 古 恢复                                          |
| ÷        |                                       | √测试导入                                              |        |         |      |      |        |  |                               | 编辑 ▼ 8 区      |                            | 西导入                                           |
| ÷        |                                       | 10 出席                                              |        |         |      |      |        |  |                               | 编辑 人名阿尔       | 簡<br>即                     | 全重()                                          |
|          |                                       |                                                    |        |         |      |      |        |  | Step3:添加一个"讨论区"活动-- 添加一个活动或资源 |               | □ 回收站                      |                                               |
|          |                                       |                                                    |        |         |      |      |        |  |                               |               | 96.448                     | ☆ 更多                                          |

图 2-3 创建讨论活动流程

## (3) 学生小程序使用流程

登录在线学习小程序——点击"我的课程",选择对应课程——选择教师发 布的讨论区——查看活动要求并进行回复

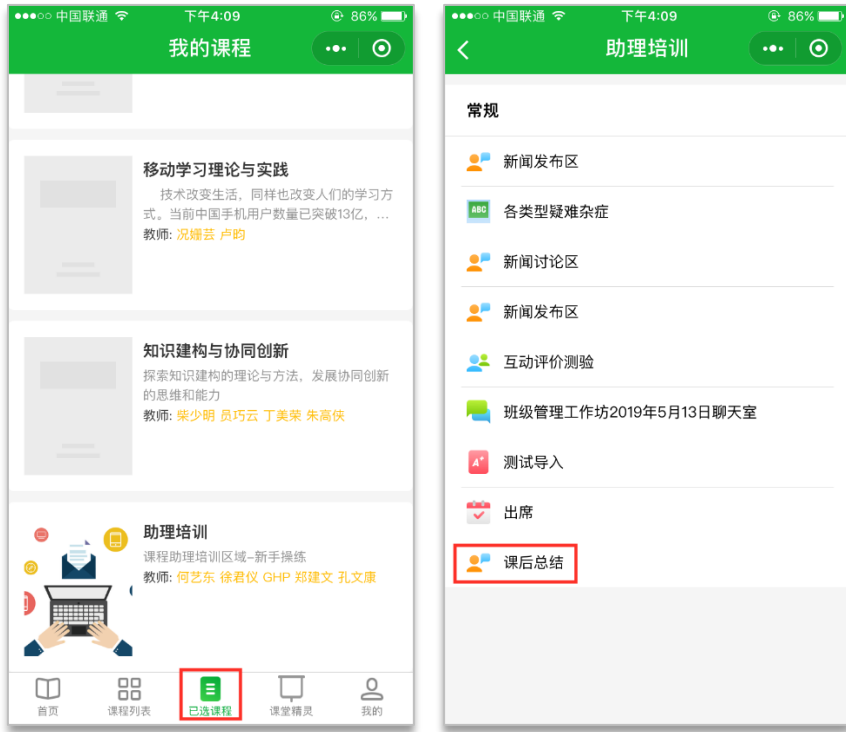

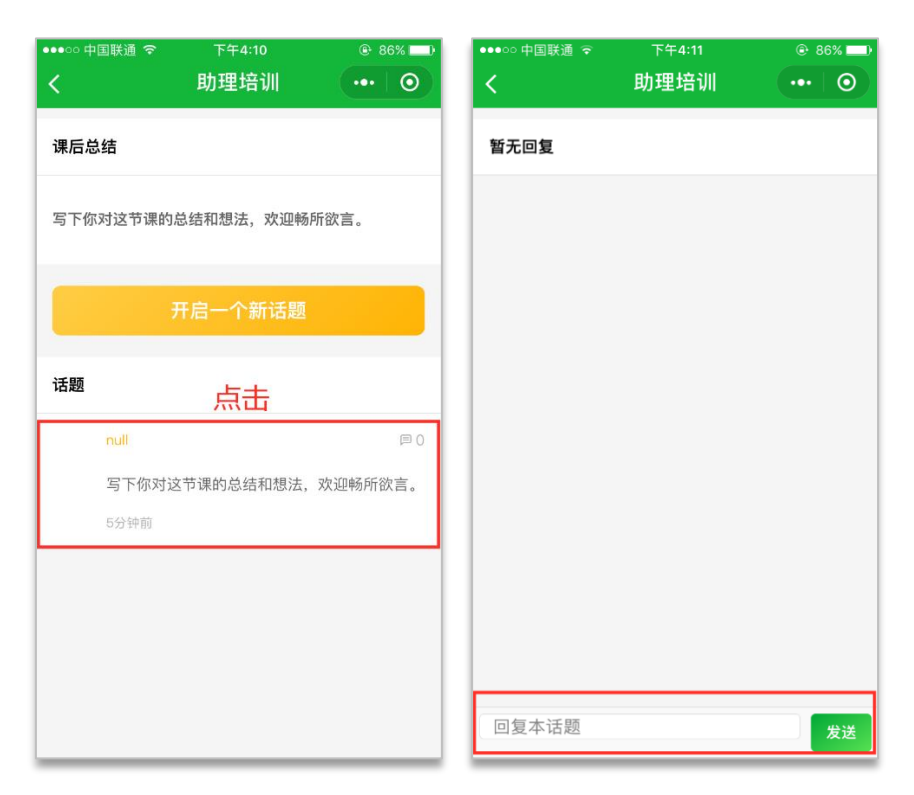

图 2-4 讨论区回复流程

#### <span id="page-19-0"></span>3.2.3 出席功能

#### (1) 使用场景

出席活动主要用于教师课堂点名,通常呈现四个选项:出席、缺席、迟到、 请假(只支持手动考勤),教师也可以根据情况需要修改选项;扫码考勤暂只支 持出席和缺席两种状态。

#### (2) 教师网页端设置流程

登录在线平台——点击"我的课程",选择对应课程——打开编辑功能—— 添加"出席"活动并进行相关设置

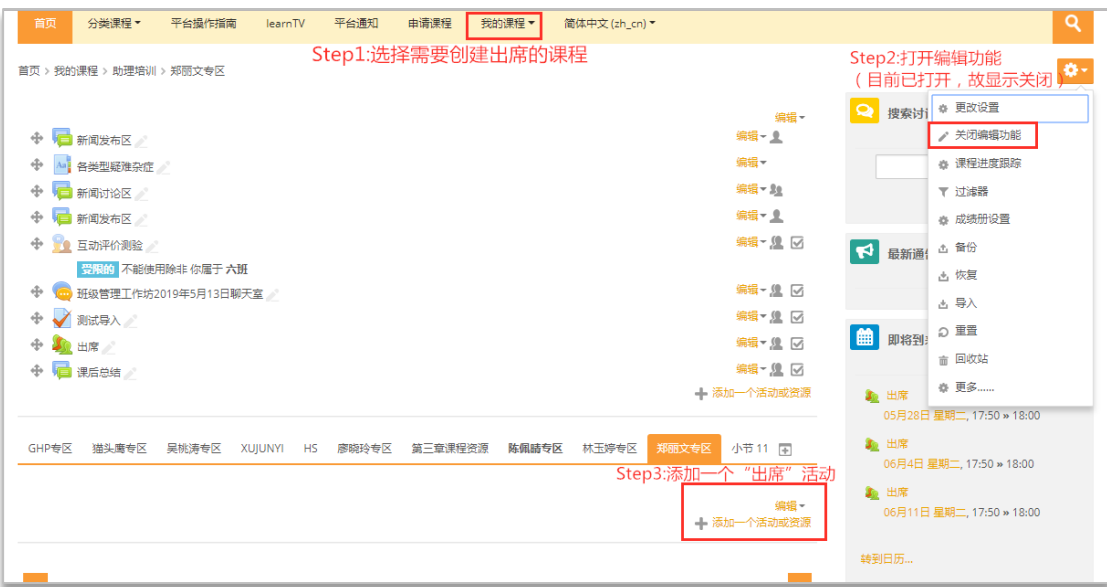

图 2-5 创建出席活动流程

a. 登录在线学习小程序 ——点击"已选课程",选择对应课程 ——选择教 师发布的出席——点击签到状态

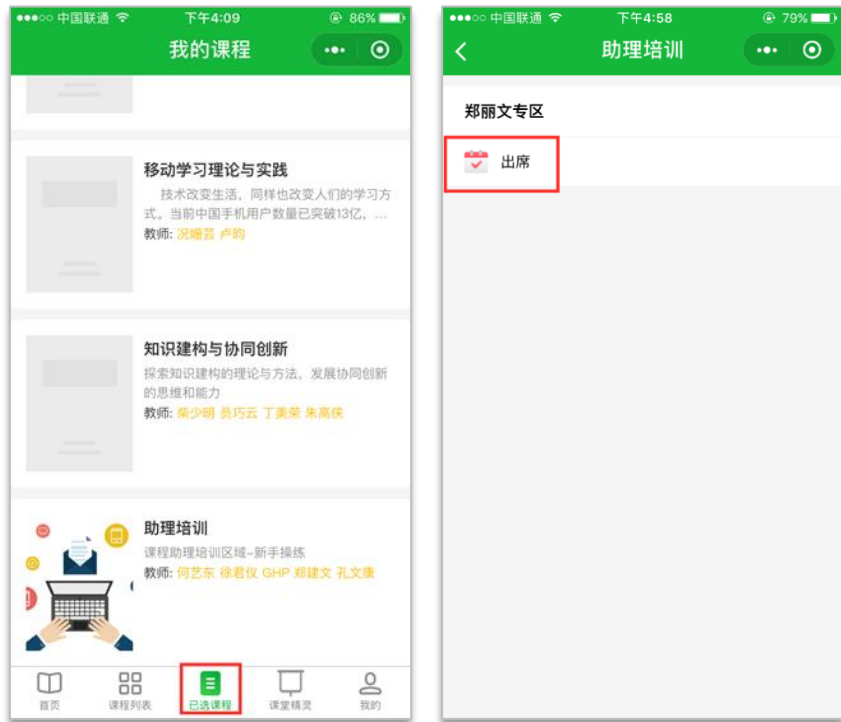

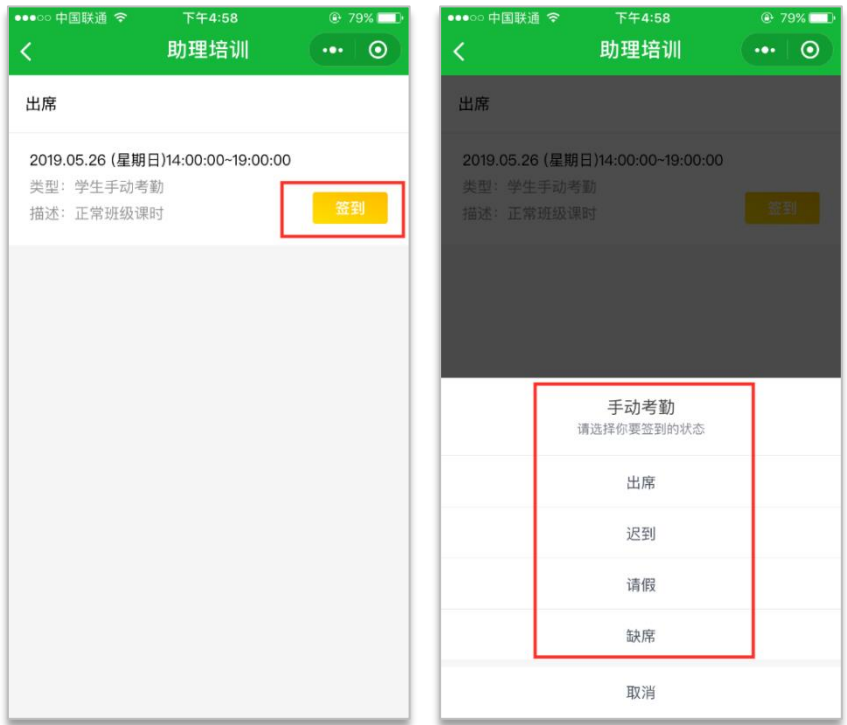

图 2-6 出席流程

b. 登录在线学习小程序 ——点击"我的" ——选择"扫一扫" ——对教师 展示的考勤二维码进行扫码。

## <span id="page-21-0"></span>3.2.4 作业功能

(1) 使用场景

在作业活动模块中,教师可以布置任务、收集作业并进行评价。

【注意】

小程序目前只支持图片形式的提交。建议学生手写答案,拍照上传。

#### (2) 教师网页端设置流程

登录在线平台——点击"我的课程",选择对应课程——打开编辑功能—— 添加"作业"活动并进行相关设置。

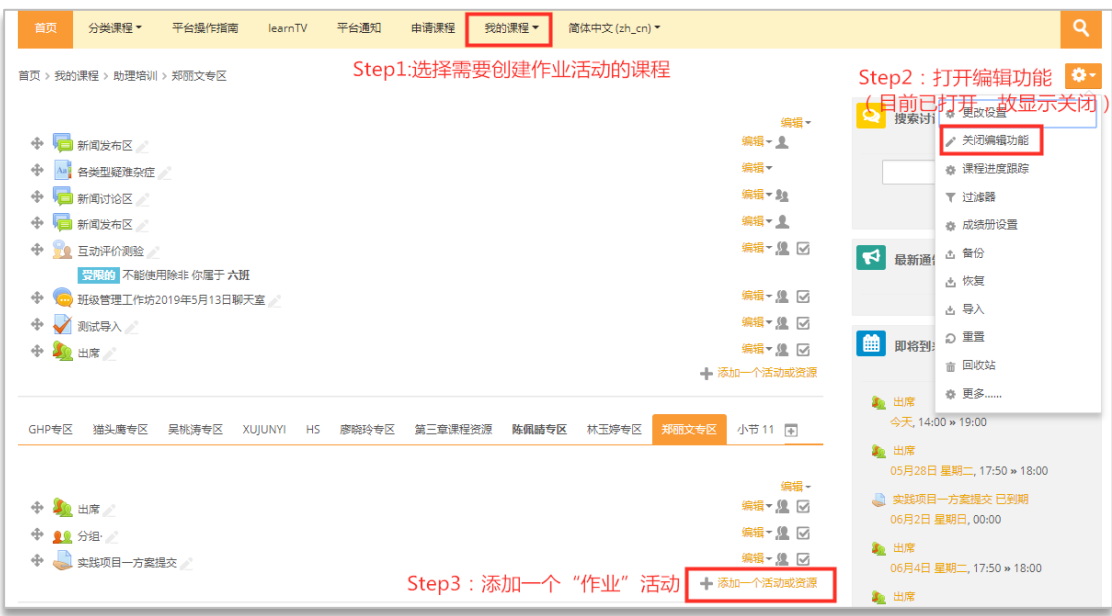

图 2-7 创建作业活动流程

登录在线学习小程序——点击"我的课程",选择对应课程——选择教师 发布的作业——查看作业要求并在截止日期前进行提交。

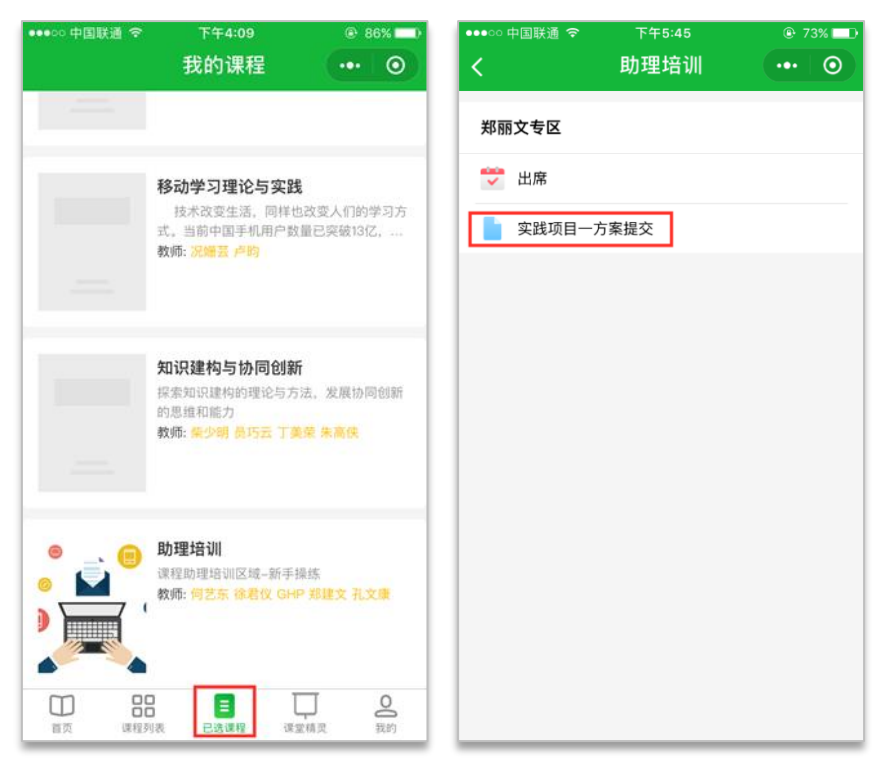

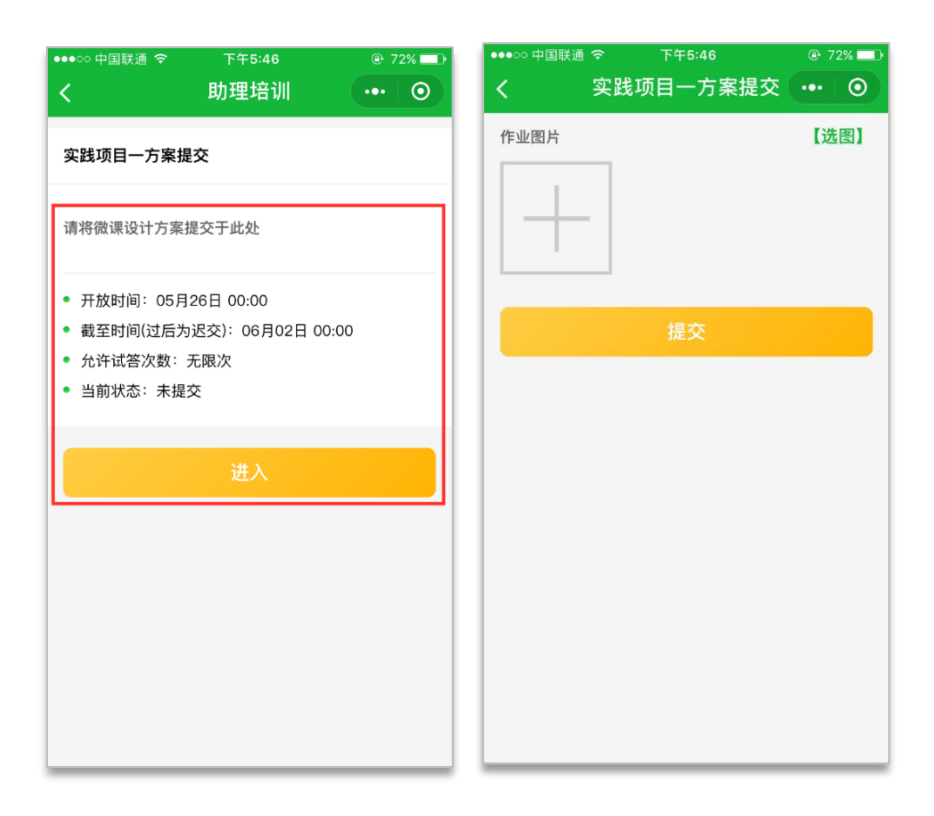

图 2-8 查看与提交作业流程

#### <span id="page-23-0"></span>3.2.5 互动评价

#### (1) 使用场景

互动评价功能通常用于开放性、主观性题目,没有严格的正确答案或评分准 绳,并且仅由学生之间匿名互评。

#### (2) 教师网页端设置流程

登录在线学习平台——点击"我的课程",选择对应课程——打开编辑功能 ——添加一个互动评价活动并进行相关设置。

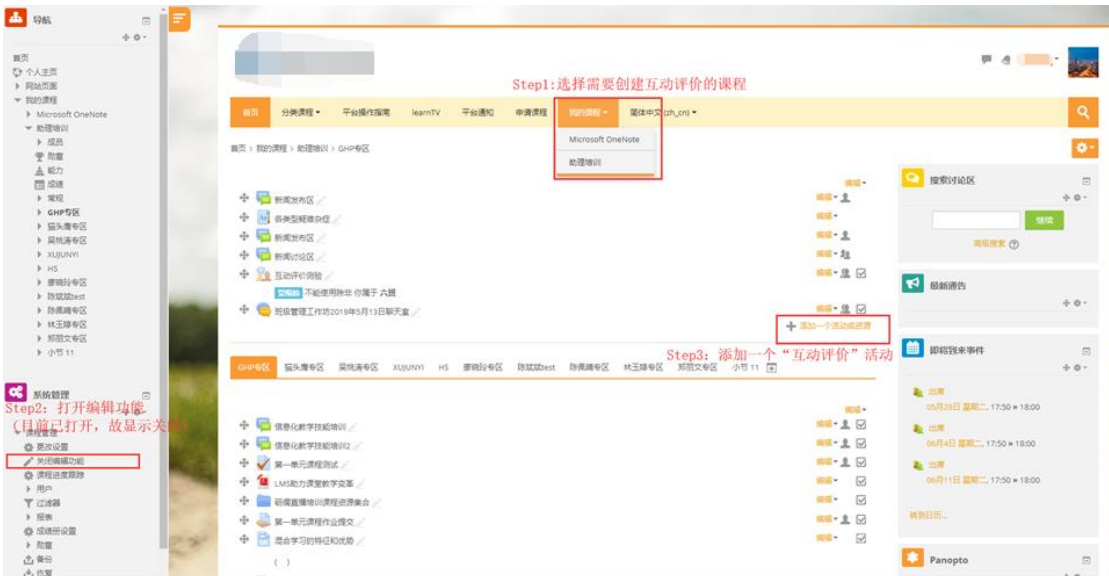

图 2-9 创建互动评价流程

登录在线学习小程序——点击"我的课程",选择对应课程——选择教师发 布的互动评价——查看活动要求并上传作业——为小组内成员进行评分。

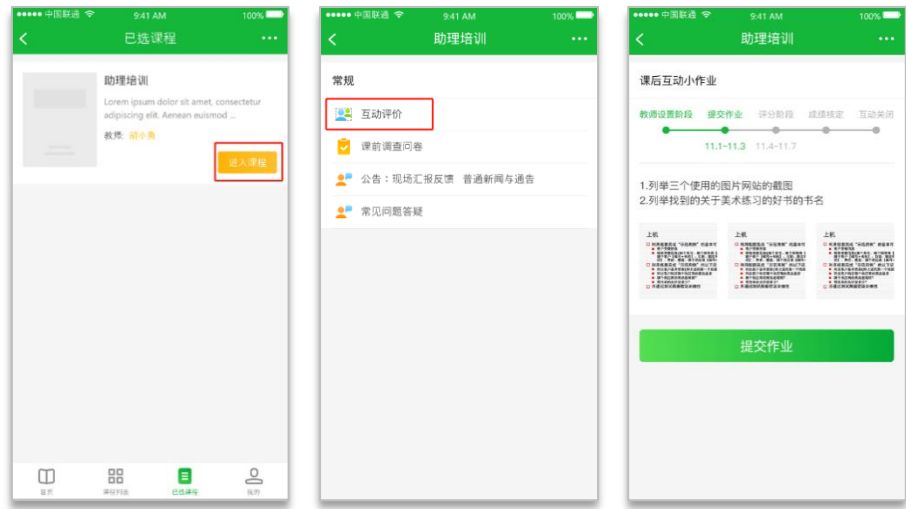

图 2-10 提交互动评价作业流程

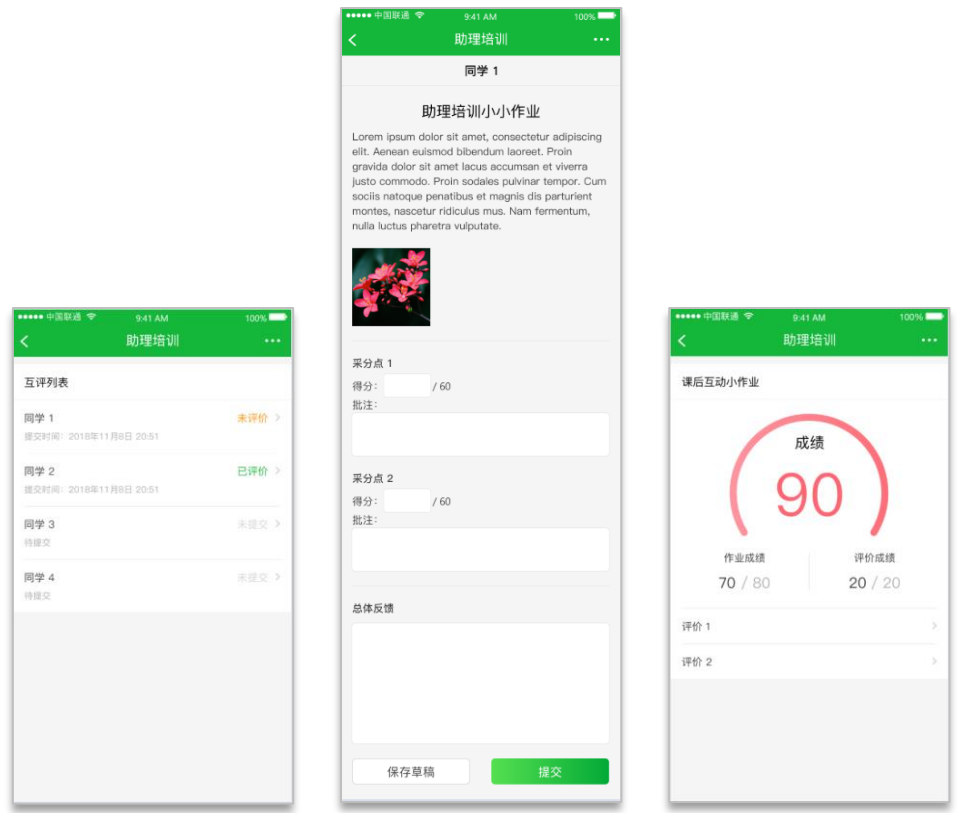

图 2-11 互评流程及最后得分

## <span id="page-25-0"></span>3.2.6 词汇表

#### (1) 使用场景

词汇表一般用于展示复杂的词汇,包括专业术语、名词解释等。

#### (2) 教师网页端设置流程

登录在线学习平台——点击"我的课程",选择对应课程——打开编辑功能 ——添加一个词汇表活动并进行相关设置。

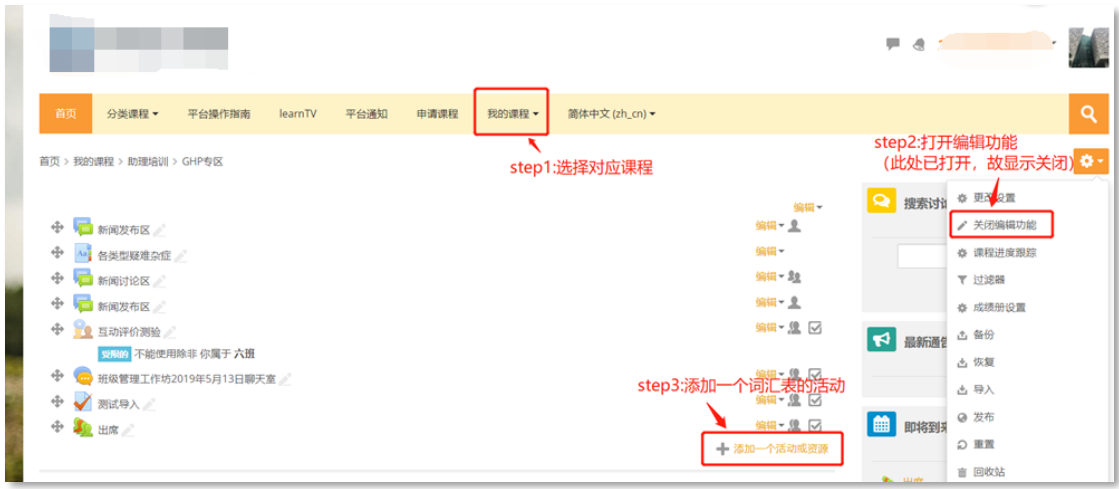

#### 图 2-12 创建词汇表流程

#### (3) 学生小程序端使用流程

登录在线学习小程序 ——点击"我的课程",选择对应课程 ——选择教师发 布的词汇表——查看词条

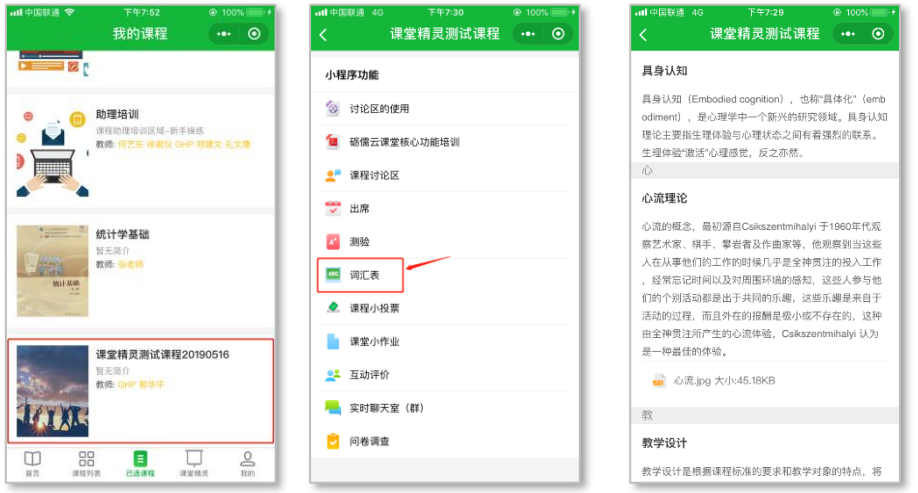

图 2-13 查看词汇表词条流程

## <span id="page-26-0"></span>3.2.7 投票

## (1) 使用场景

在投票模块中,教师可以提出一个问题,并给出多个应答选项,由学生在线 投票选择。投票活动可以用做:

一个快速投票以刺激学生关于某话题的思考;

一个快速测验来了解学生的理解程度;

确定一个决策,例如学生投票决定课程方向。

## (2) 教师网页端设置流程

登录在线学习平台——点击"我的课程",选择对应课程——打开编辑功能 ——添加一个投票活动并进行相关设置。

|                                                                                                    | $\blacksquare$ &                                                                 |  |  |
|----------------------------------------------------------------------------------------------------|----------------------------------------------------------------------------------|--|--|
| 首页<br>简体中文 (zh_cn) ▼<br>分类课程 -<br>平台通知<br>申请课程<br>我的课程 ·<br>平台操作指南<br>learnTV                        | Q<br>step2:打开编辑功能                                                                |  |  |
| 首页 > 我的课程 > 课堂精灵测试课程                                                                                 | (此处已经打开,故显示关闭)                                                                   |  |  |
| step1: 选择对应课程<br>常规<br>编辑                                                                            | <b>■ 日历</b><br>※ 更 《设置                                                           |  |  |
| 新闻发布区<br>编辑- 皇<br>÷<br>step3:添加一个投票活动<br>+ 添加一个活动或资源                                                 | √ 关闭编辑功能<br><b>☆ 课程进度跟踪</b><br>$\label{eq:3.1} B\!\!\!\!\!=-B\!\!\!\!-$<br>〒 过滤器 |  |  |
| → 小程序功能 /                                                                                            | ☆ 成绩册设置<br>$\overline{z}$<br>6<br>凸 备份                                           |  |  |
| 编辑                                                                                                   | 14<br>13<br>占 恢复<br>21<br>20                                                     |  |  |
| $\triangledown$<br>编辑+<br><b>② 讨论区的使用 /</b><br>÷<br>$\overline{\vee}$<br>编辑。<br>■ 砺儒云课堂核心功能培训 /<br>⊕ | 古导入<br>27<br>28                                                                  |  |  |
| 编辑 - 皇 図<br><b>D</b> WRITTER<br>÷                                                                    | @ 发布<br>◎ ◎ 隐藏                                                                   |  |  |
| 编辑- 皇 図<br>÷<br>●風出席∠                                                                                | 電車 G<br>◎ 三胞蔵                                                                    |  |  |
| <b>VERE</b><br>编辑- 1 区<br>⊕                                                                          | ◎ ♡ 隐藏<br>☆ 更多<br><b>◎ 皇隐藏:</b>                                                  |  |  |
| $\triangledown$<br>编辑+<br>As 词汇表 /<br>÷                                                              | ◎ 上陸蔵用户事件                                                                        |  |  |
| ? 课程小投票 /<br>编辑 - 皇 図<br>⊕                                                                           |                                                                                  |  |  |

图 2-14 创建投票活动流程

## (3) 学生小程序端使用流程

登录在线学习小程序一一点击"我的课程",选择对应课程一一选择教师发 布的投票——进入投票,并成功投票——查看投票结果。

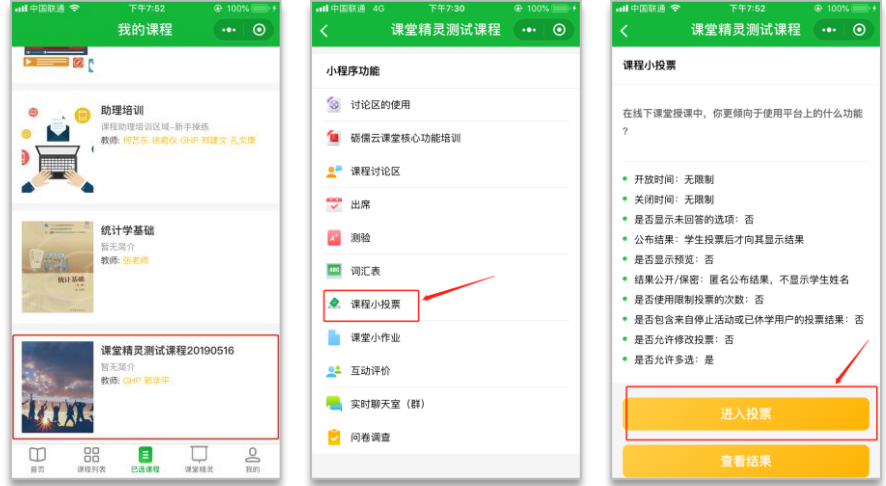

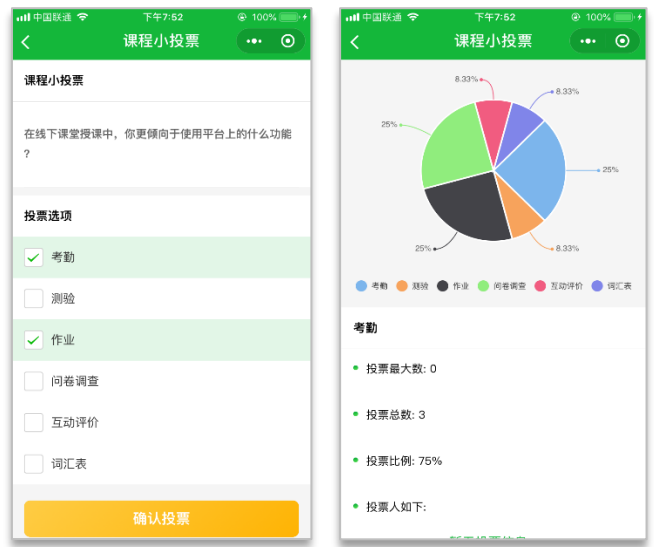

图 2-15 提交投票并查看结果

## <span id="page-28-0"></span>3.2.8 问卷调查

## (1) 使用场景

问卷模块允许您使用各种问题类型构建调查,以便从用户收集数据。支持单 选、多选、文本、判断、量表类型的题目。

### (2) 教师网页端设置流程

登录在线学习平台——点击"我的课程",选择对应课程——打开编辑功能 ——添加一个问卷调查活动并进行相关设置

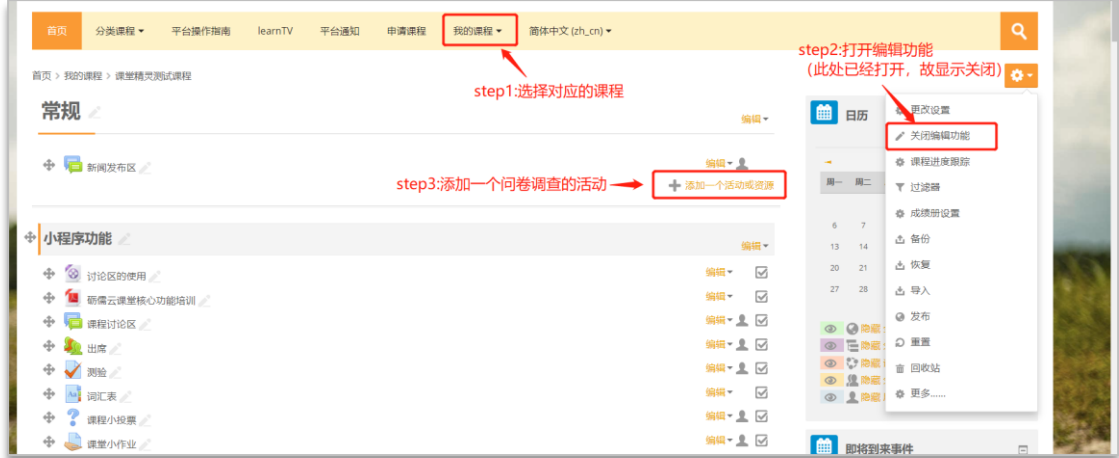

图 2-16 创建问卷调查流程

登录在线学习小程序一一点击"我的课程",选择对应课程一一选择教师发 布的问卷调查——填写问卷题目并提交

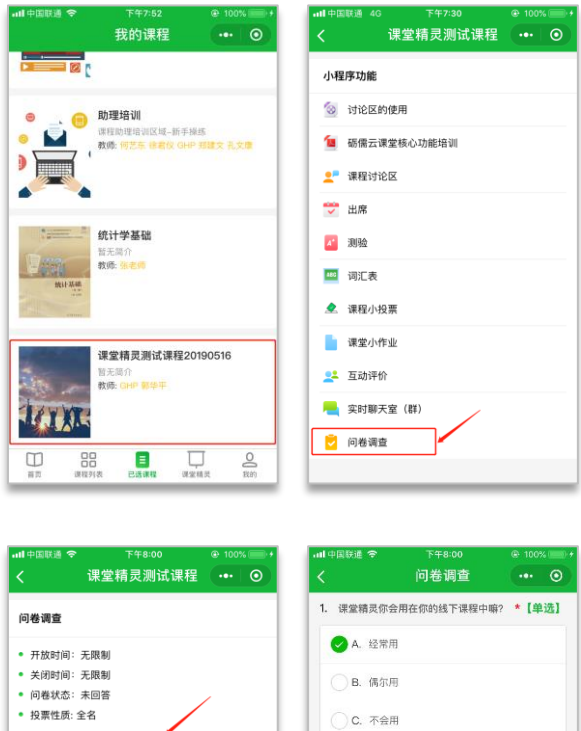

图 2-17 查看问卷并完成问卷

2. 你认为课堂精灵和小程序的开发,对你 \* 【<mark>单选】</mark><br>的课堂教学有帮助嘛?

○A.错 **O**B.对